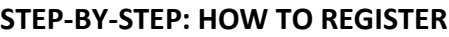

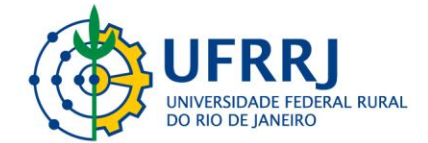

## **I International Symposium on Advanced Topics in Veterinary Medicine of the Federal Rural University of Rio de Janeiro**

- 1. Access the link below: [https://sigaa.ufrrj.br/sigaa/public/servicos\\_digitais/extensao/loginCursosEventosExten](https://sigaa.ufrrj.br/sigaa/public/servicos_digitais/extensao/loginCursosEventosExtensao.jsf) [sao.jsf](https://sigaa.ufrrj.br/sigaa/public/servicos_digitais/extensao/loginCursosEventosExtensao.jsf)
- 2. Brazilian citizens can register using gov.br credentials (red arrow) and foreigners can register by creating an account (green arrow) and logging in with e-mail and password.

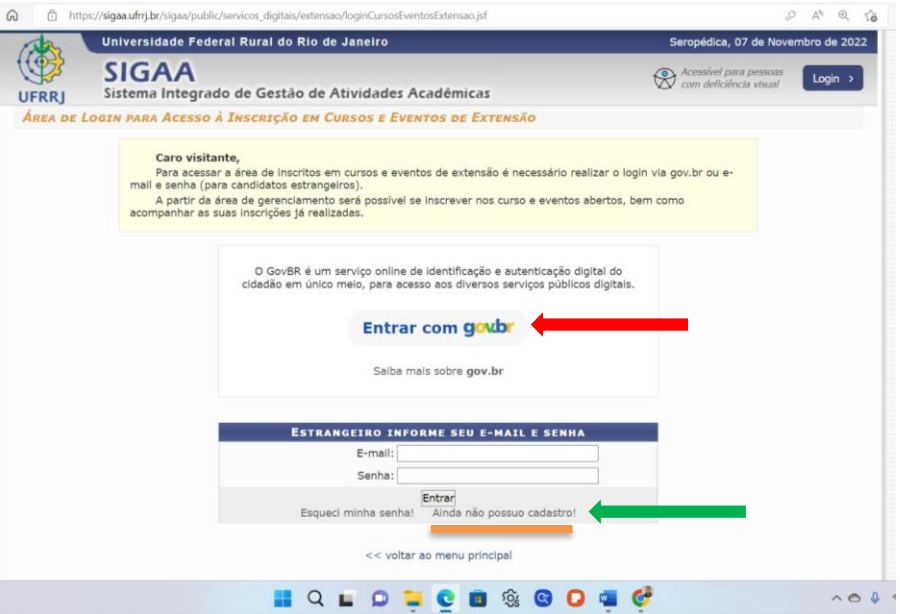

3. Once you log in, the following page will open. Click on **Cursos e Eventos Abertos** (red arrow).

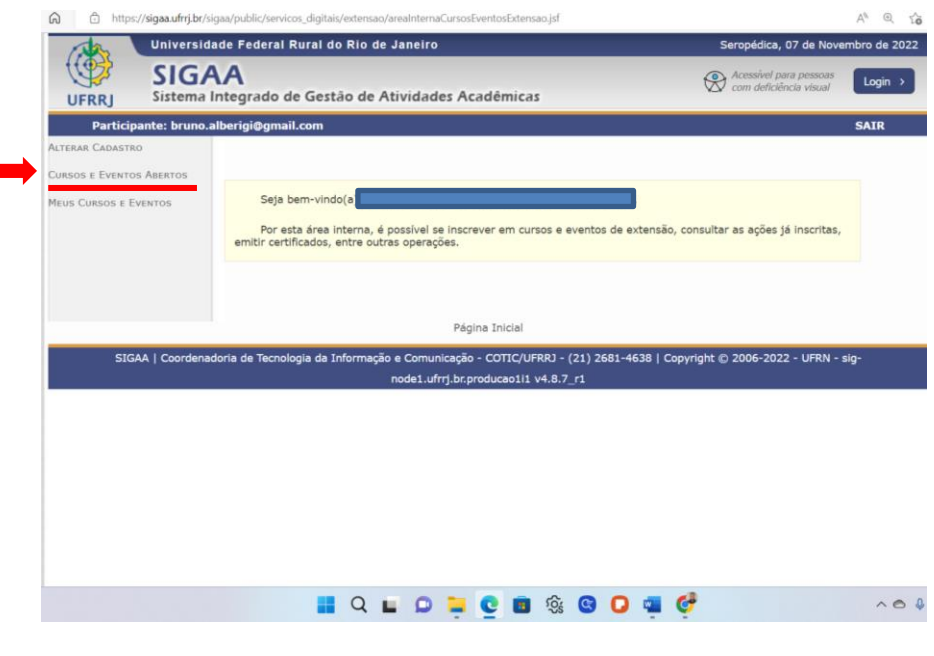

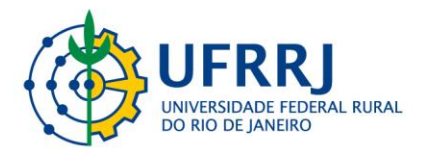

- 4. Next, select **Título da Ação** (red arrow) and type in the following information: **I Simpósio Internacional de Tópicos Avançados em Medicina Veterinária da Universidade Federal Rural do Rio de Janeiro** and click **filtrar** (red circle).
- 5. Once you click **Filtrar** the selected event will appear at the bottom of the screen (green arrow). Click on the little green arrow on the far right to fill out the registration form (pointed by the large blue arrow on the figure below).

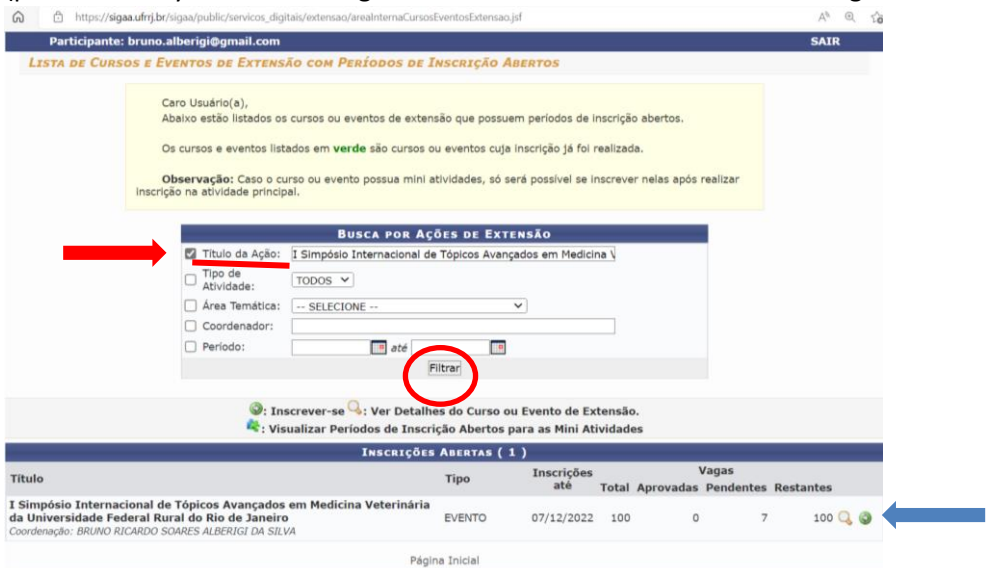

6. The online registration form will appear. All items with a blue star next to it is of mandatory filling. The item **Arquivo** should be left blank. At the end of the form, click **Confirmar Inscrição**.

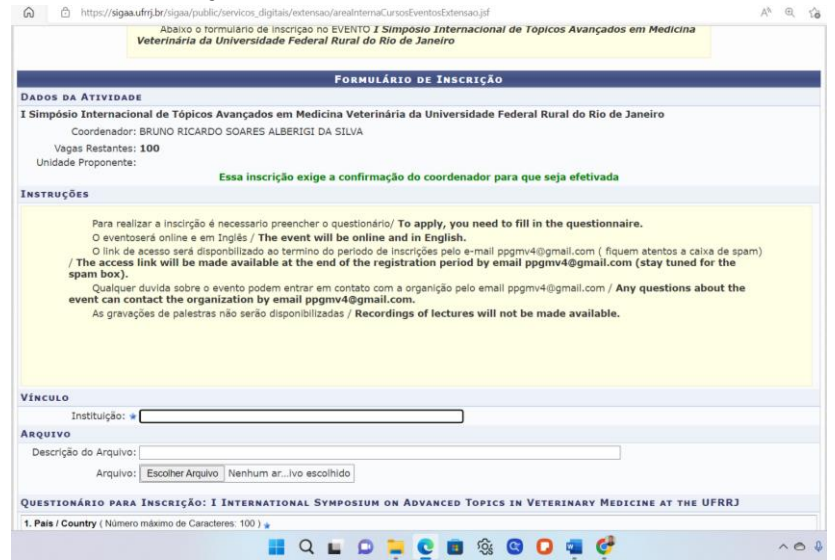

7. After finishing your registration, await confirmation by e-mail from the event coordinator. The confirmation will be sent to the e-mail registered in the system.